## Podręcznik rozwiązywania problemów i konserwacji

#### Prawa autorskie i licencja

© Copyright 2013 Hewlett-Packard Development Company, L.P.

Informacje zamieszczone w niniejszym dokumencie mogą ulec zmianie bez powiadomienia. Jedyne gwarancje, jakie są udzielane przez firmę HP na jej produkty i usługi, są jawnie określone w oświadczeniach gwarancyjnych dołączonych do takich produktów i usług. Żadne sformułowanie zawarte w niniejszej dokumentacji nie może być traktowane jako dodatkowa gwarancja. Firma HP nie ponosi żadnej odpowiedzialności za błędy bądź przeoczenia techniczne lub edytorskie w niniejszej dokumentacji.

Firma HP nie ponosi żadnej odpowiedzialności za działanie lub niezawodność swojego oprogramowania używanego na sprzęcie niedostarczonym przez firmę HP.

Niniejszy dokument zawiera prawnie zastrzeżone informacje stanowiące własność firmy i jest chroniony prawem autorskim. Kopiowanie, powielanie lub tłumaczenie tego dokumentu lub jego części na inne języki jest niedozwolone bez uprzedniej pisemnej zgody firmy HP.

Hewlett-Packard Company

P.O. Box 4010

Cupertino, CA 95015-4010

#### USA

Ten produkt obejmuje technologię ochrony praw autorskich chronioną przez amerykańskie patenty i inne prawa własności intelektualnej. Korzystanie z tej technologii ochrony praw autorskich musi być autoryzowane przez firmę Macrovision; technologia jest przeznaczona do użytku domowego i w ograniczonych zastosowaniach, o ile nie została udzielona dodatkowa autoryzacja przez firmę Macrovision. Dezasemblacja i inżynieria wsteczna są zabronione.

Microsoft oraz Windows są znakami towarowymi firmy Microsoft Corporation w USA i w innych krajach.

Nie wszystkie funkcje urządzenia są dostępne w poszczególnych edycjach Windows 8. W tym komputerze może być wymagane uaktualnienie i/lub zakup dodatkowego sprzętu, sterowników i/lub oprogramowania do pełnego dostępu do wszystkich funkcji Windows 8. Aby uzyskać szczegółowe informacje, patrz <http://www.microsoft.com>.

Firma HP popiera korzystanie z technologii zgodnie z prawem, nie aprobuje korzystania ze swoich produktów w celach innych niż te, które dopuszcza prawo autorskie i nie zachęca do takiego ich użytkowania.

Informacje zamieszczone w tym dokumencie mogą ulec zmianie bez powiadomienia.

Wydanie pierwsze: wrzesień 2013

Numer katalogowy dokumentu: 701334-242

#### Informacje dotyczące miejsca na dysku twardym

W przypadku komputerów firm Hewlett-Packard i Compaq z fabrycznie zainstalowanym systemem operacyjnym Microsoft® Windows® może wydawać się, że pojemność dysku twardego jest mniejsza niż opisywana w danych technicznych produktu, w dokumentacji lub na pudełku. Pojemność dysków twardych jest oznaczana i reklamowana przez ich producentów przy użyciu systemu dziesiętnego. W systemie Windows i w innych programach, takich jak FDISK, używany jest system binarny (dwójkowy).

W notacji dziesiętnej jeden megabajt (MB) jest równy 1 000 000 bajtów, a jeden gigabajt (GB) odpowiada 1 000 000 000 bajtów. W systemie binarnym jeden megabajt to 1 048 576 bajtów, natomiast jeden gigabajt — 1 073 741 824 bajtów. Z powodu różnicy między tymi systemami pojemność dysku wyświetlana w systemie Windows może różnić się od pojemności wskazanej przez producenta. Dostępna pojemność dysku twardego odpowiada pojemności reklamowanej.

W narzędziu Eksplorator Windows i oknie Komputer systemu Microsoft Windows wyświetlane są informacje o mniejszej pojemności, ponieważ dotyczą one tylko jednej partycji na dysku twardym. Jedna z partycji zawiera informacje narzędzia Odzyskiwanie systemu.

#### Uwagi dotyczące systemów skonfigurowanych z pamięcią 4 GB

W przypadku komputerów z zainstalowanym 32-bitowym systemem operacyjnym pamięć przekraczająca 3 GB jest niedostępna ze względu na wymagania związane z zasobami systemowymi.

To ograniczenie nie dotyczy wyłącznie systemów HP i Compaq. Pamięć o pojemności powyżej 3 GB jest używana do obsługi zasobów systemowych.

#### Potwierdzanie łącznej pojemności pamięci

System BIOS wyświetla informację potwierdzającą zainstalowanie pamięci o łącznej pojemności 4 GB.

1. Włącz komputer.

2. Naciśnij przycisk F10. Zostanie wyświetlone menu BIOS. Potwierdź łączną pojemność zainstalowanej pamięci.

# Spis treści

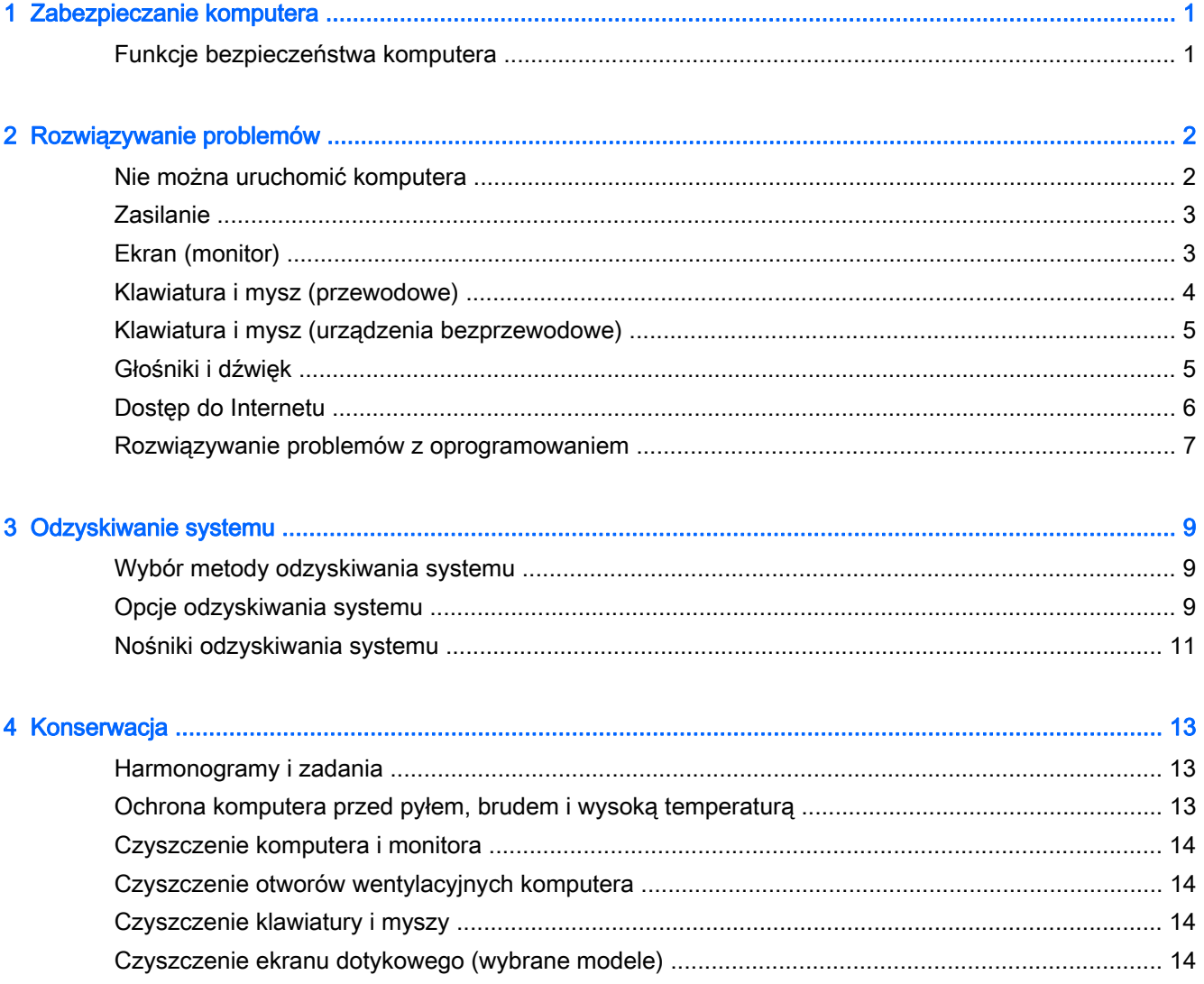

# <span id="page-4-0"></span>1 Zabezpieczanie komputera

Ten komputer posiada funkcje chroniące integralność systemu i dane przed nieuprawnionym dostępem. Z funkcjami należy się zapoznać, aby upewnić się o ich prawidłowym użyciu.

## Funkcje bezpieczeństwa komputera

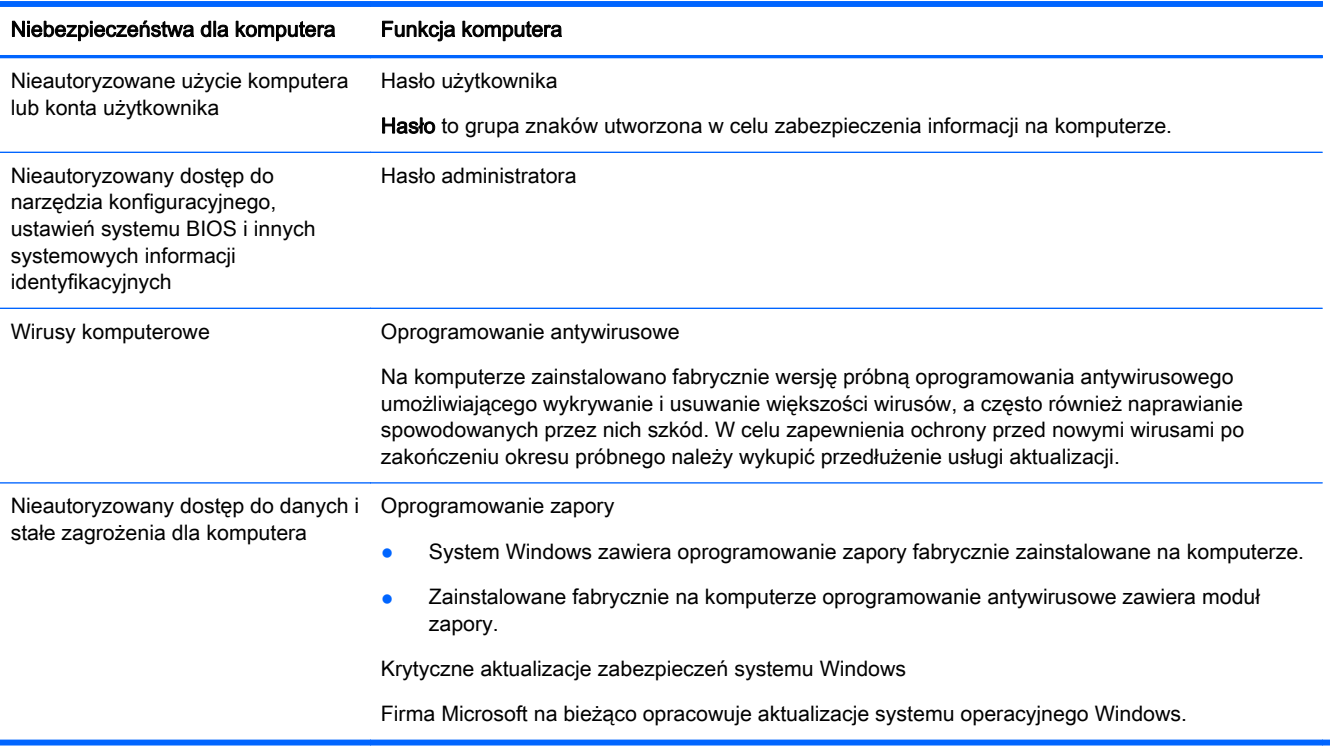

# <span id="page-5-0"></span>2 Rozwiązywanie problemów

Informacje na temat problemów związanych z urządzeniami peryferyjnymi, takimi jak monitor lub drukarka, zawiera dokumentacja dostarczona przez producenta danego urządzenia. W poniższych tabelach przedstawiono niektóre problemy, które mogą wystąpić podczas instalowania, uruchamiania lub użytkowania komputera oraz ich możliwe rozwiązania.

Aby uzyskać więcej informacji oraz dowiedzieć się o dodatkowych możliwościach rozwiązywania problemów, zapoznaj się ze Skróconą instrukcją instalacji dołączoną do zestawu lub przejdź na stronę <http://www.hp.com/go/contactHP>i wyszukaj swój model komputera.

## Nie można uruchomić komputera

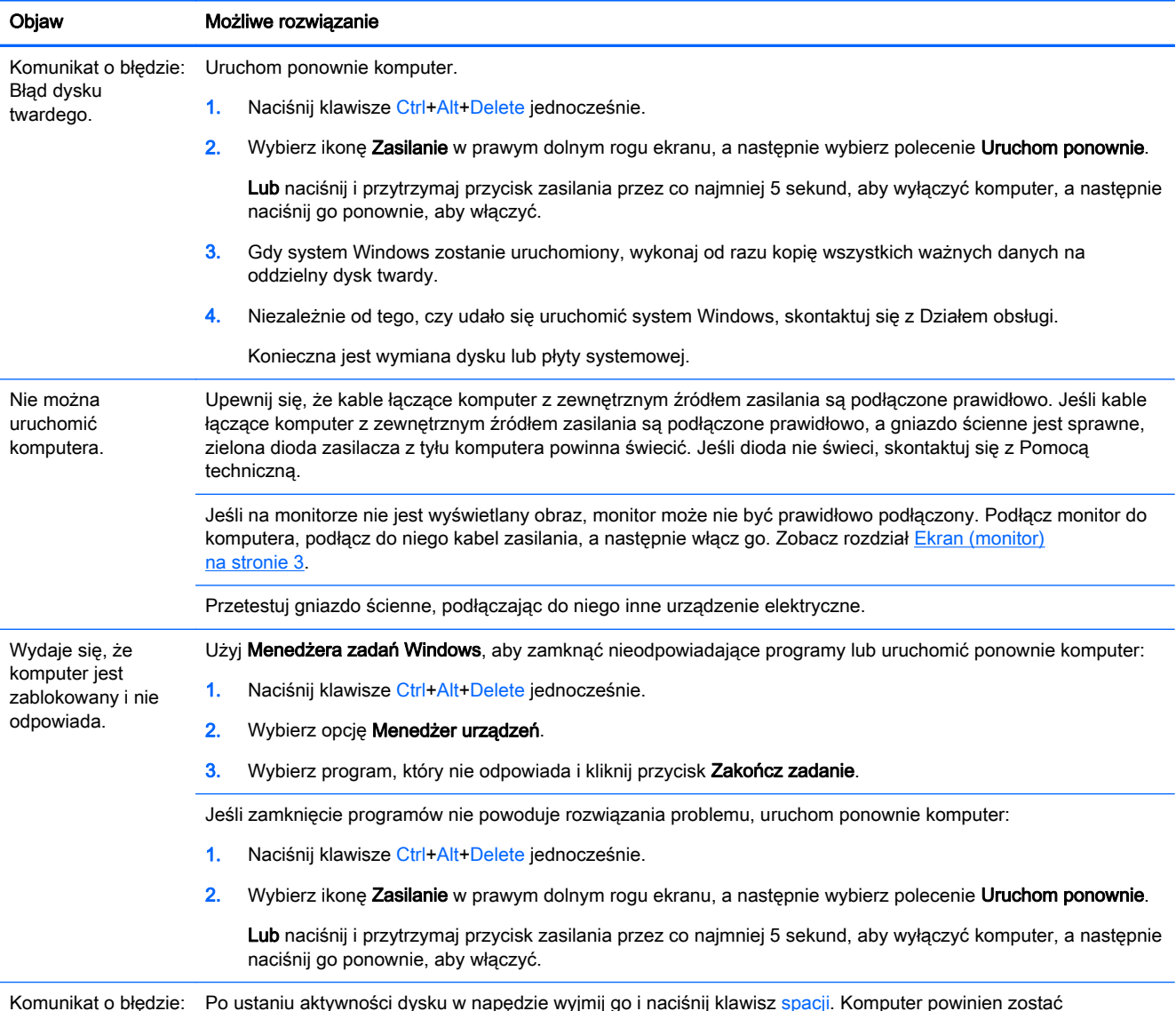

Komunikat o błędzie: Nieprawidłowy dysk uruchomiony. Po ustaniu aktywności dysku w napędzie wyjmij go i naciśnij klawisz spacji. Komputer powinien zostać

<span id="page-6-0"></span>Objaw Możliwe rozwiązanie

systemowy lub dysk niesystemowy, albo komunikat o błędzie dysku.

## **Zasilanie**

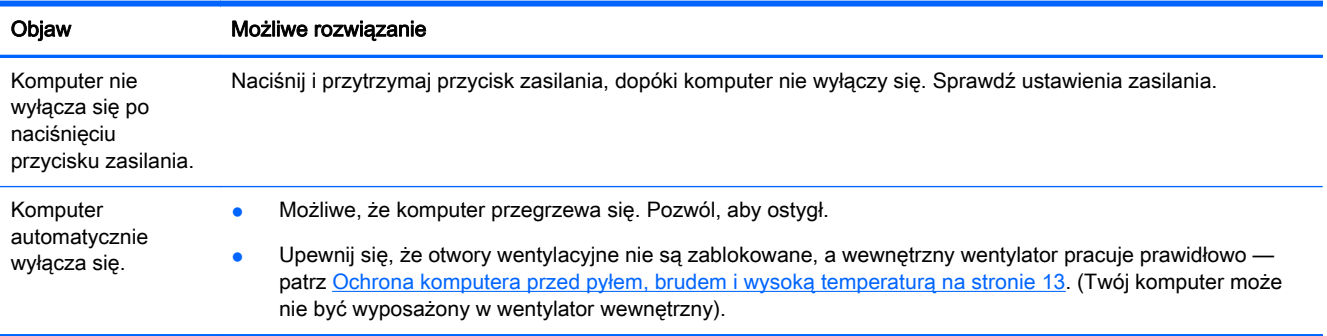

## Ekran (monitor)

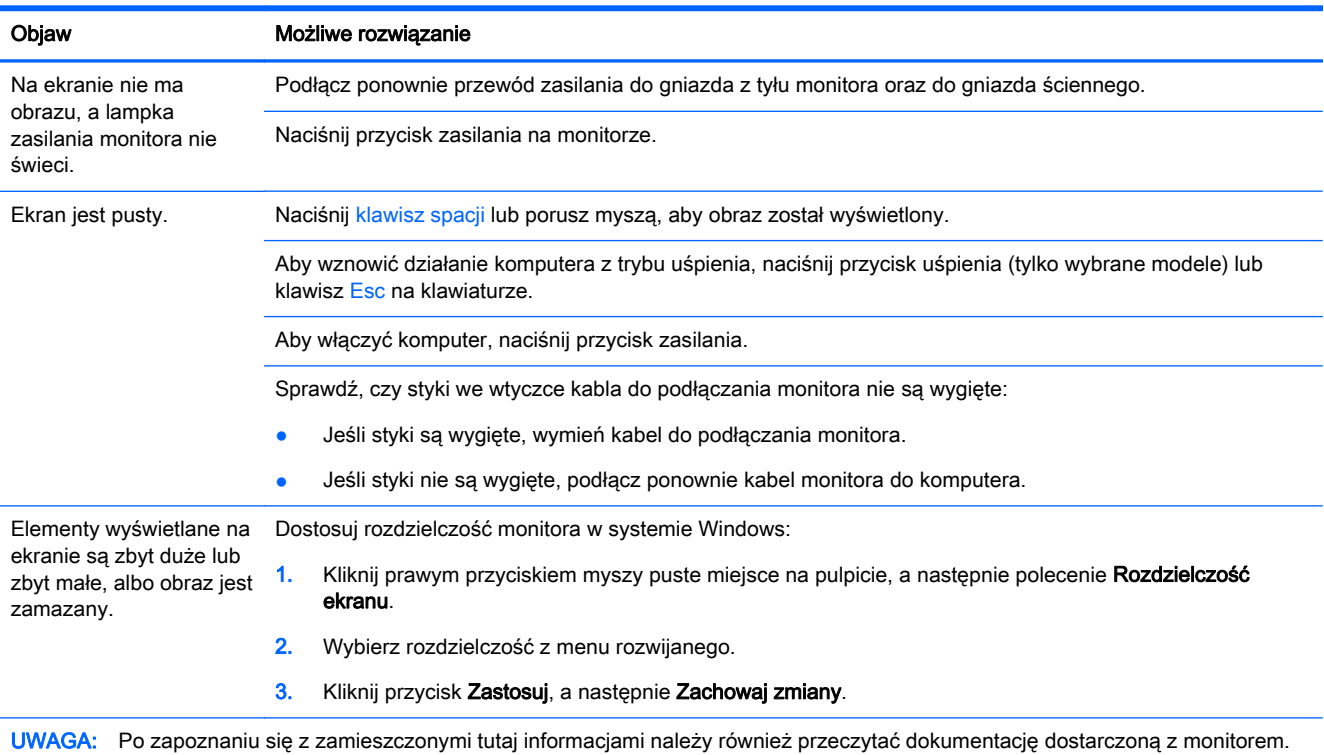

## <span id="page-7-0"></span>Klawiatura i mysz (przewodowe)

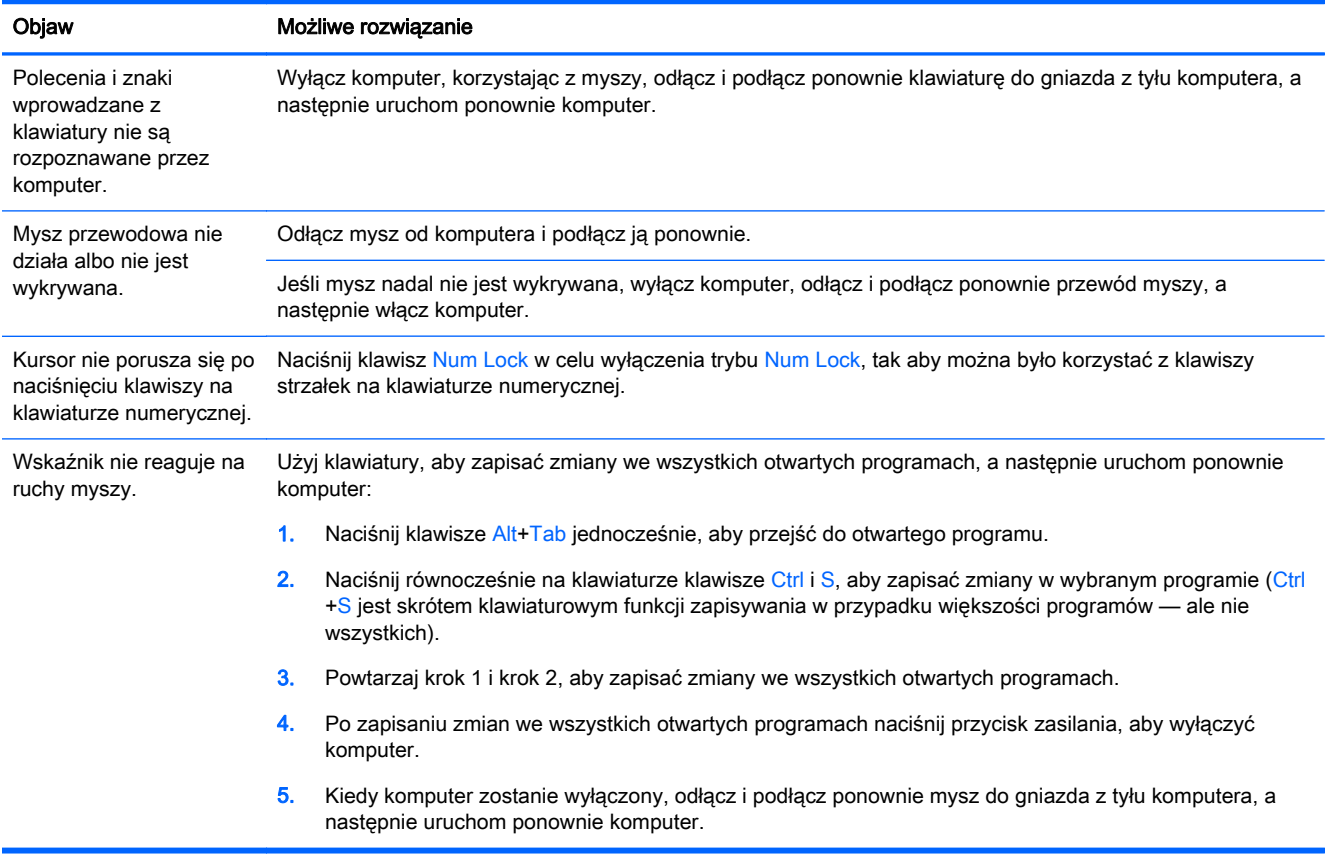

## <span id="page-8-0"></span>Klawiatura i mysz (urządzenia bezprzewodowe)

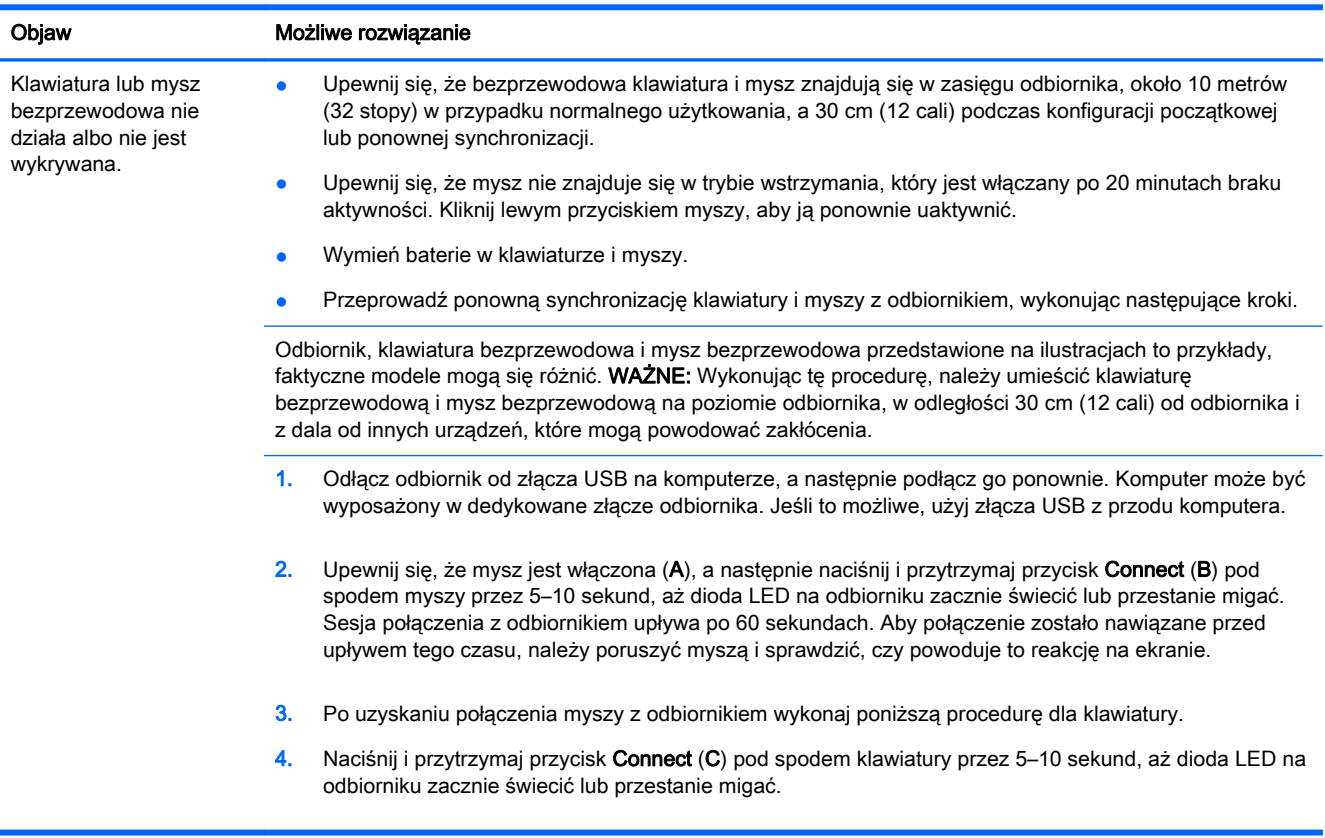

## Głośniki i dźwięk

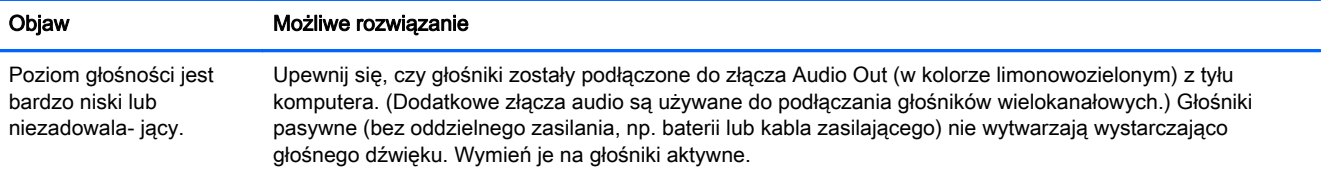

<span id="page-9-0"></span>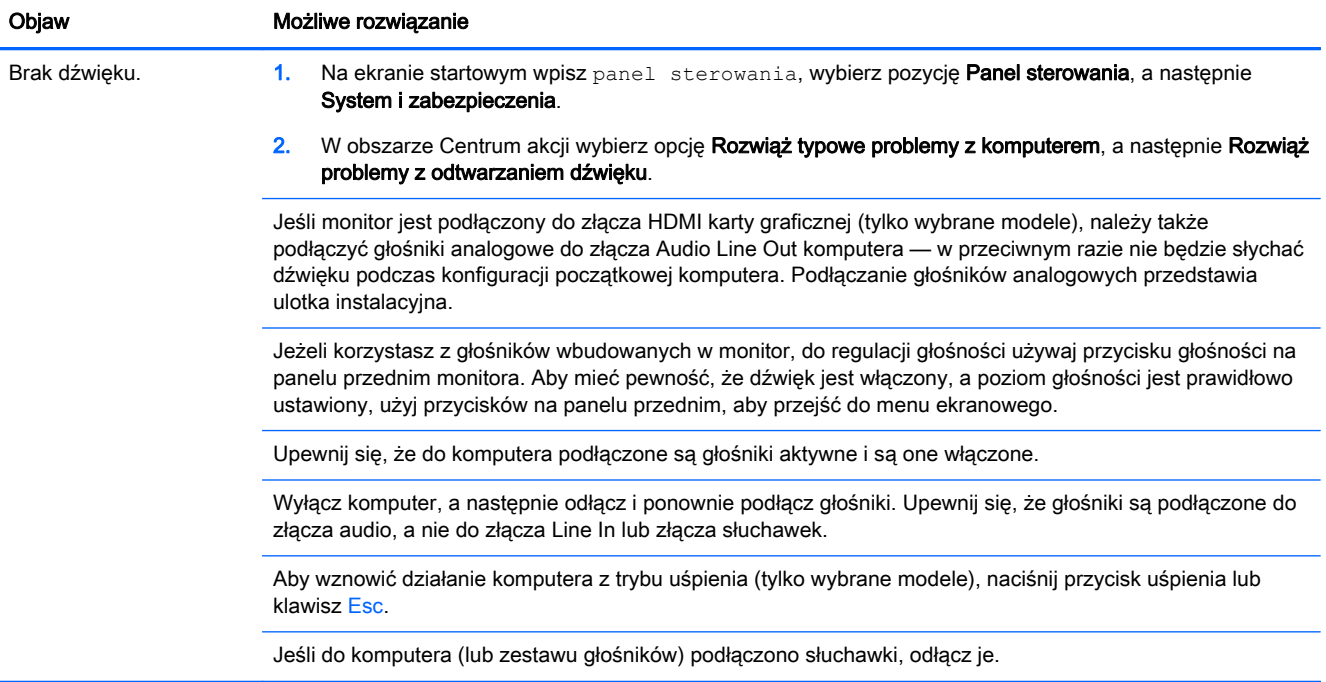

## Dostęp do Internetu

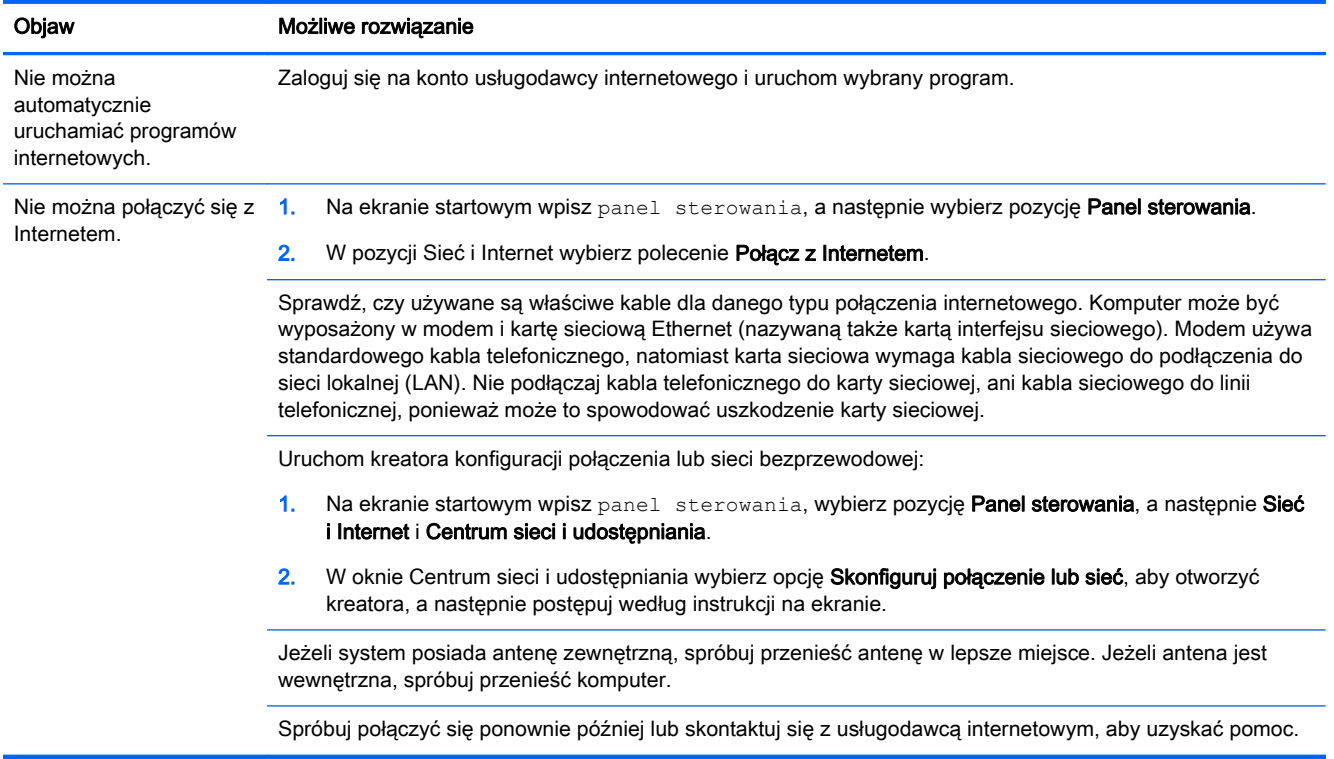

## <span id="page-10-0"></span>Rozwiązywanie problemów z oprogramowaniem

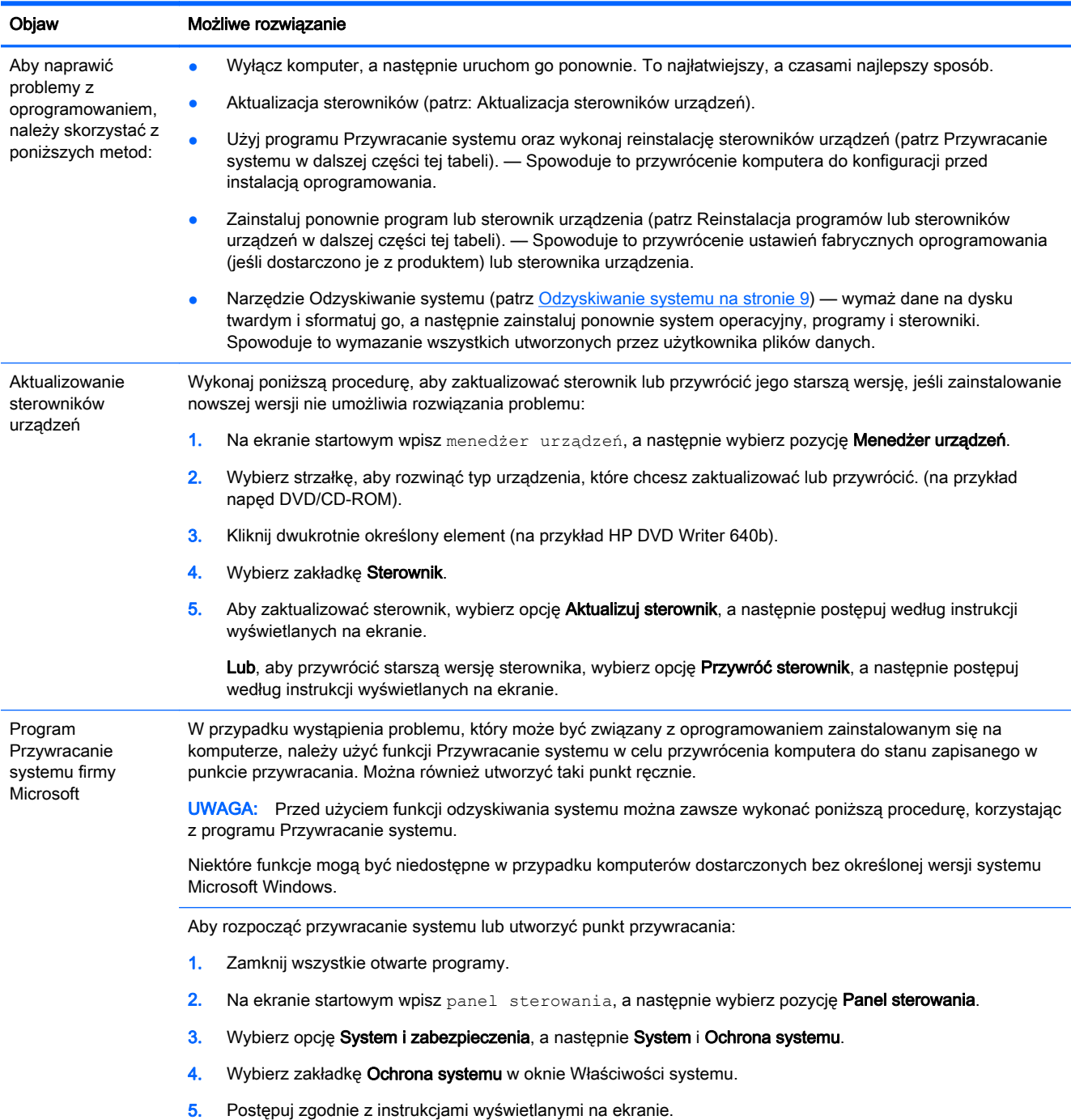

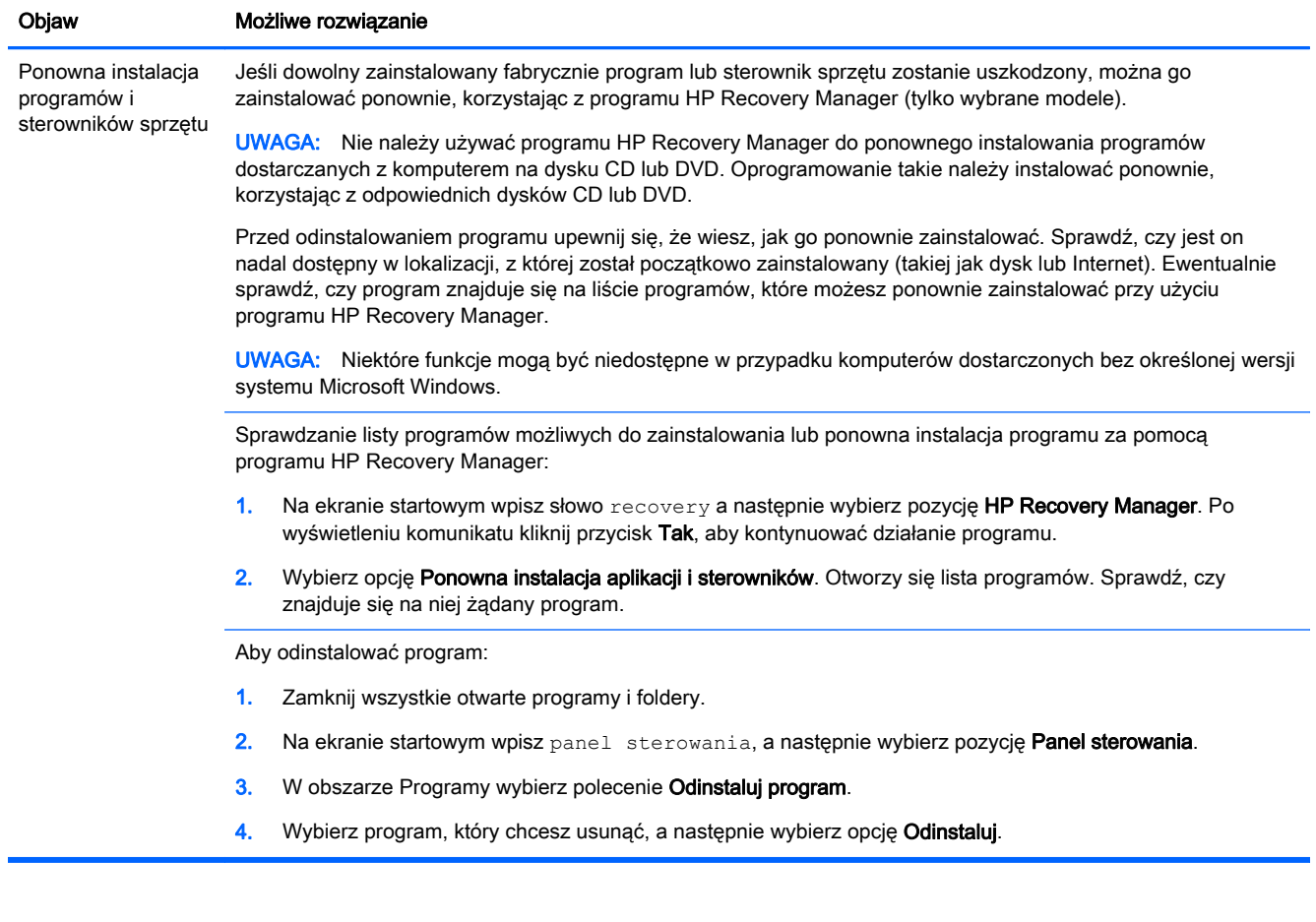

# <span id="page-12-0"></span>3 Odzyskiwanie systemu

Narzędzie Odzyskiwanie systemu powoduje całkowite wymazanie danych i ponowne sformatowanie dysku twardego, co skutkuje usunięciem wszystkich utworzonych plików danych i ponownym zainstalowaniem systemu operacyjnego, programów i sterowników. Wymagane jest jednak ręczne zainstalowanie wszystkich programów, które nie są instalowane na komputerze fabrycznie. Obejmuje to między innymi programy znajdujące się na nośnikach dostarczonych z komputerem oraz programy zainstalowane przez użytkownika od momentu zakupu komputera.

WAGA: Przed użyciem programu Odzyskiwanie systemu należy zawsze korzystać z narzędzia Przywracanie systemu - patrz rozdział Przywracanie systemu w [Rozwiązywanie problemów z](#page-10-0) [oprogramowaniem na stronie 7](#page-10-0)

Niektóre funkcje mogą być niedostępne w przypadku komputerów dostarczonych bez określonej wersji systemu Microsoft Windows.

### Wybór metody odzyskiwania systemu

Należy wybrać jedną z następujących metod odzyskiwania systemu:

● Obraz odzyskiwania — procedura odzyskiwania systemu przy użyciu obrazu do odzyskiwania zapisanego na dysku twardym. Obraz ten jest plikiem zawierającym kopię zainstalowanego fabrycznie oprogramowania. Aby przeprowadzić odzyskiwanie systemu za pomocą obrazu do odzyskiwania, patrz Odzyskiwanie systemu z ekranu startowego systemu Windows na stronie 9.

**UWAGA:** Obraz odzyskiwania zajmuje na dysku twardym miejsce, którego nie można użyć w celu zapisywania danych.

● Nośnik odzyskiwania danych — procedura odzyskiwania systemu przy użyciu nośnika utworzonego z plików zapisanych na dysku twardym lub zakupionego osobno. Aby utworzyć nośnik odzyskiwania, patrz [Tworzenie nośnika odzyskiwania na stronie 12.](#page-15-0)

## Opcje odzyskiwania systemu

Próby odzyskiwania systemu należy wykonywać w następującej kolejności:

- 1. Za pomocą dysku twardego, z ekranu początkowego systemu Windows.
- 2. Za pomocą dysku twardego, wciskając klawisz F11 podczas uruchamiania systemu.
- 3. Za pomocą utworzonego nośnika odzyskiwania systemu.
- 4. Za pomocą dysków odzyskiwania zakupionych w firmie HP. Aby zakupić dyski odzyskiwania, odwiedź stronę<http://www.hp.com/go/contactHP>.

#### Odzyskiwanie systemu z ekranu startowego systemu Windows

A OSTROŻNIE: Użycie funkcji Odzyskiwanie systemu powoduje usunięcie wszystkich utworzonych danych i programów zainstalowanych przez użytkownika. Należy wykonać kopię zapasową wszystkich ważnych danych na dysku wymiennym lub napędzie flash USB.

Jeżeli komputer działa, a system Windows reaguje na polecenia, w celu odzyskania systemu należy wykonać poniższe czynności.

- 1. Wyłącz komputer.
- 2. Odłącz od komputera wszystkie urządzenia peryferyjne z wyjątkiem monitora, klawiatury i myszy.
- 3. Włącz komputer.
- 4. Na ekranie startowym wpisz słowo recovery a następnie wybierz pozycje HP Recovery Manager. Po wyświetleniu komunikatu kliknij przycisk Tak, aby kontynuować działanie programu.
- 5. Wybierz opcję Platforma odzyskiwania systemu Windows Recovery Environment.
- 6. Postępuj zgodnie z instrukcjami wyświetlanymi na ekranie.

**UWAGA:** Jeżeli system nie wykryje żadnej partycji odzyskiwania, pojawi się polecenie włożenia nośnika odzyskiwania. Włóż dysk do napędu lub podłącz napęd flash USB, wybierz opcję Tak, a następnie kliknij Dalej w celu ponownego uruchomienia komputera i programu HP Recovery Manager z dysku odzyskiwania lub napędu flash USB. Jeśli korzystasz z dysków, włóż kolejny dysk odzyskiwania po wyświetleniu odpowiedniego komunikatu.

7. Po zakończeniu odzyskiwania wyłącz komputer, z powrotem podłącz wszystkie urządzenia peryferyjne i ponownie włącz go.

#### Odzyskiwanie systemu przy uruchamianiu systemu

OSTROŻNIE: Użycie funkcji Odzyskiwanie systemu powoduje usunięcie wszystkich utworzonych danych i programów zainstalowanych przez użytkownika. Należy wykonać kopię zapasową wszystkich ważnych danych na dysku wymiennym lub napędzie flash USB.

Jeśli komputer działa, ale system Windows nie reaguje na polecenia, należy wykonać poniższe czynności, aby przeprowadzić odzyskiwanie systemu.

- 1. Wyłącz komputer. Jeśli to konieczne, naciśnij i przytrzymaj przycisk zasilania, dopóki komputer się nie wyłączy.
- 2. Odłącz od komputera wszystkie urządzenia peryferyjne z wyjątkiem monitora, klawiatury i myszy.
- 3. Aby włączyć komputer, naciśnij przycisk zasilania.
- 4. Gdy tylko pojawi się ekran początkowy z logo firmy, naciskaj na klawiaturze klawisz F11, dopóki na ekranie nie pojawi się komunikat Trwa ładowanie plików przez system Windows.
- 5. Wybierz opcję Platforma odzyskiwania systemu Windows Recovery Environment.
- 6. Postępuj zgodnie z instrukcjami wyświetlanymi na ekranie.
- 7. Po zakończeniu odzyskiwania wyłącz komputer, podłącz z powrotem wszystkie urządzenia peryferyjne i włącz go ponownie.

#### Odzyskiwanie systemu za pomocą nośników odzyskiwania danych

A OSTROŻNIE: Użycie funkcji Odzyskiwanie systemu powoduje usunięcie wszystkich utworzonych danych i programów zainstalowanych przez użytkownika. Należy wykonać kopię zapasową wszystkich ważnych danych na dysku wymiennym lub napędzie flash USB.

Aby utworzyć nośnik odzyskiwania, patrz [Tworzenie nośnika odzyskiwania na stronie 12](#page-15-0).

Aby wykonać procedurę odzyskiwania systemu przy użyciu nośników odzyskiwania danych:

- <span id="page-14-0"></span>1. Jeśli komputer działa, utwórz kopię zapasową wszystkich plików danych, które chcesz zachować, na dysku DVD lub napędzie flash USB, a następnie wyjmij nośnik z kopią zapasową z komputera.
- 2. Jeśli używasz dysku, włóż dysk odzyskiwania nr 1 do tacy napędu dysków DVD i zamknij ją. Jeśli używasz napędu flash USB, włóż go do gniazda USB.
- 3. Jeśli komputer działa, nakieruj wskaźnik myszy na dolny róg po prawej stronie ekranu początkowego w celu wyświetlenia paska zadań z panelami funkcji, wybierz opcję Ustawienia, ikonę Zasilanie , a następnie polecenie Zamknij. Jeśli komputer nie reaguje, naciśnij przycisk zasilania i przytrzymaj go przez około 5 sekund lub dopóki komputer nie zostanie wyłączony.
- 4. Odłącz od komputera wszystkie urządzenia peryferyjne z wyjątkiem monitora, klawiatury i myszy.
- 5. Naciśnij przycisk zasilania, aby włączyć komputer. Jeśli używasz dysku DVD z obrazem odzyskiwania, komputer automatycznie uruchomi program HP Recovery Manager z dysku. Przejdź do punktu 7.
- 6. Jeśli wykonujesz procedurę odzyskiwania systemu z napędu flash USB, naciśnij klawisz Esc podczas uruchamiania komputera, aby wyświetlić menu rozruchu. Za pomocą klawiszy strzałek wybierz urządzenie USB i naciśnij Enter, aby uruchomić system z tego urządzenia.
- 7. Jeśli zostanie wyświetlony komunikat z poleceniem wybrania uruchomienia procedury odzyskiwania systemu z nośnika lub dysku twardego, wybierz opcję odzyskiwania z nośnika i kliknij przycisk Dalej.
- 8. Wybierz opcję Przywracanie ustawień fabrycznych.
- 9. Postępuj zgodnie z instrukcjami wyświetlanymi na ekranie.

## Nośniki odzyskiwania systemu

Nośnik odzyskiwania systemu można utworzyć na pustej płycie DVD lub napędzie flash USB (ale nie na obu tych nośnikach jednocześnie). Nośnik odzyskiwania jest tworzony przy użyciu obrazu odzyskiwania zapisanego na dysku twardym. Obraz ten zawiera system operacyjny oraz pliki programów, które zostały fabrycznie zainstalowane na komputerze. Dla danego komputera można utworzyć tylko jeden zestaw nośników odzyskiwania, który będzie można użyć wyłącznie z tym komputerem. Przechowuj nośnik odzyskiwania w bezpiecznym miejscu.

**UWAGA:** Niektóre funkcje mogą być niedostępne w przypadku komputerów dostarczonych bez określonej wersji systemu Microsoft Windows.

#### Wybór nośnika odzyskiwania systemu

Aby utworzyć dyski odzyskiwania, komputer musi być wyposażony w nagrywarkę DVD; należy również użyć pustych dysków DVD+R lub DVD-R wysokiej jakości.

**UWAGA:** Do utworzenia dysków odzyskiwania systemu nie można użyć dysków CD, DVD +RW, DVD-RW, DVD+RW DL, DVD-RW DL, DVD+R DL lub DVD-R DL.

Podczas tworzenia dysków odzyskiwania należy pamiętać o tym, aby używać dysków o wysokiej jakości. Jeżeli dyski nie są wolne od usterek, mogą zostać odrzucone — jest to normalne działanie. Pojawi się wówczas polecenie włożenia nowego, pustego dysku.

- <span id="page-15-0"></span>● Liczba dysków w zestawie dysków zapasowych różni się w zależności od modelu komputera (zazwyczaj będzie to od 1 do 3 dysków DVD). W programie Kreator dysków odzyskiwania zostaną wyświetlone informacje na temat liczby wymaganych dysków.
- Obraz służący do odzyskiwania systemu można również zapisać w napędzie flash USB. Do tego celu należy użyć wysokiej jakości, pustego napędu USB. Jeśli korzystasz z pamięci flash USB, program wyświetli informację określającą pojemność napędu, jaka jest wymagana do zapisania wszystkich danych (minimalna pojemność wynosi 8 GB).

**UWAGA:** W procesie tworzenia nośników odzyskiwania będzie także wymagany dodatkowy czas na zweryfikowanie poprawności danych zapisanych na dyskach. Proces ten można przerwać w dowolnej chwili. Po następnym uruchomieniu programu rozpocznie się on w punkcie, w którym został wcześniej przerwany.

#### Tworzenie nośnika odzyskiwania

Aby utworzyć dyski odzyskiwania:

- 1. Zamknij wszystkie otwarte programy.
- 2. Na ekranie startowym wpisz słowo  $\text{recovery}$  a następnie wybierz pozycję HP Recovery Manager. Po wyświetleniu komunikatu kliknij przycisk Tak, aby kontynuować działanie programu.
- 3. Wybierz opcję Tworzenie nośnika odzyskiwania, a następnie Utwórz nośnik odzyskiwania na czystych płytach DVD i polecenie Dalej.
- 4. Postępuj zgodnie z instrukcjami wyświetlanymi na ekranie. Opisuj każdy dysk w miarę ich tworzenia (na przykład Odzyskiwanie 1, Odzyskiwanie 2).

Aby zapisać obraz odzyskiwania w napędzie flash USB:

- 1. Zamknij wszystkie otwarte programy.
- 2. Włóż napęd flash USB do gniazda USB w komputerze.
- 3. Na ekranie startowym wpisz słowo  $recovery$  a następnie wybierz pozycję HP Recovery Manager. Po wyświetleniu komunikatu kliknij przycisk Tak, aby kontynuować działanie programu.
- 4. Wybierz opcję Tworzenie nośnika odzyskiwania, a następnie Utwórz nośnik odzyskiwania na napędzie flash USB i polecenie Dalej.
- 5. Wybierz napęd flash USB z listy nośników. Program wyświetli informację określającą pojemność napędu wymaganą do zapisania obrazu odzyskiwania. Jeśli pojemność napędu flash USB nie jest wystarczająca (minimalna pojemność wynosi 8 GB), widoczna na ekranie ikona napędu zostanie wyświetlona w kolorze szarym. Kliknij Dalej.

UWAGA: Kreator nośników odzyskiwania formatuje napęd flash, usuwając wszystkie zapisane na nim dane.

6. Postępuj zgodnie z instrukcjami wyświetlanymi na ekranie. Pamiętaj, aby umieścić na napędzie flash USB odpowiednią etykietę i odłożyć go w bezpieczne miejsce.

**WAGA:** Nie używaj kart pamięci do tworzenia nośników odzyskiwania. System może nie uruchomić się z karty pamięci, co uniemożliwi przeprowadzenie procedury odzyskiwania systemu.

# <span id="page-16-0"></span>4 Konserwacja

W celu zachowania najwyższej wydajności komputera należy wykonywać proste czynności konserwacyjne.

## Harmonogramy i zadania

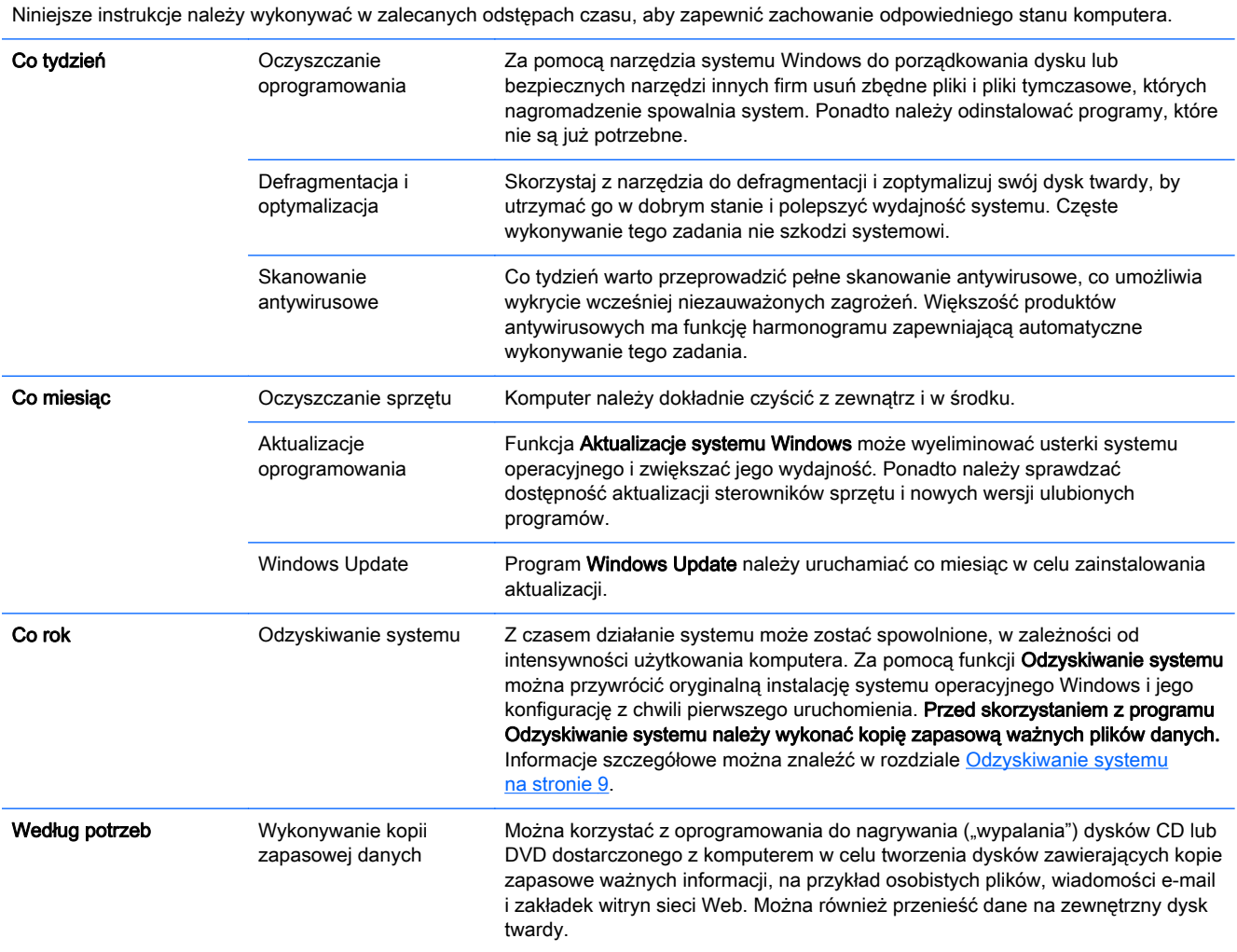

### Ochrona komputera przed pyłem, brudem i wysoką temperaturą

Ochrona komputera przed pyłem, brudem i ciepłem przedłuża jego trwałość użytkową. Nagromadzenie się kurzu, sierści zwierzęcej i innych substancji może spowodować odizolowanie komputera. Może to doprowadzić do przegrzania się elementów lub, w przypadku klawiatury i myszy, uniemożliwienia płynnej, efektywnej pracy. Raz w miesiącu sprawdzaj system pod kątem oznak

zabrudzeń, kurzu, a raz na trzy miesiące czyść go. Aby uzyskać dodatkowe informacje na temat czyszczenia, wejdź na stronę<http://www.hp.com/go/contactHP>.

## <span id="page-17-0"></span>Czyszczenie komputera i monitora

Aby wyczyścić monitor i komputer, należy wykonać następujące czynności:

- 1. Odłącz zasilanie komputera i monitora.
- 2. Aby wyczyścić monitor, użyj czystej, suchej ściereczki. Nie używaj wody do czyszczenia ekranu monitora. Aby uzyskać lepszy efekt, użyj antystatycznego preparatu i specjalnej ściereczki do czyszczenia ekranów.
- 3. Przetrzyj obudowę komputera i monitor czystą, suchą ściereczką.

**UWAGA:** Jeżeli na obudowie komputera lub monitora pozostały ślady kleju z naklejek itp., wyczyść je za pomocą alkoholu izopropylowego i niestrzępiącej się ściereczki.

## Czyszczenie otworów wentylacyjnych komputera

Otwory wentylacyjne zapobiegają przegrzaniu komputera. Utrzymuj otwory w czystości, korzystając z małego odkurzacza zasilanego bateriami. Używanie odkurzacza zasilanego bateriami eliminuje ryzyko porażenia prądem.

- 1. Wyczyść otwory przy użyciu odkurzacza.
- 2. Usuń wszelkie zanieczyszczenia, które nagromadziły się w okolicach złączy komputera (np. w portach Ethernet i USB).

### Czyszczenie klawiatury i myszy

Do czyszczenia klawiatury użyj odkurzacza zasilanego bateriami o małej mocy, aby zapobiec oderwaniu klawiszy i sprężyn.

- 1. Przejedź odkurzaczem wzdłuż klawiszy i rowków.
- 2. Użyj czystej, suchej ściereczki i alkoholu izopropylowego, aby usunąć zanieczyszczenia, które nagromadziły się na klawiszach i wzdłuż krawędzi.
- 3. Przetrzyj mysz i jej przewód specjalnymi ściereczkami czyszczącymi.

Jeżeli masz mysz z kulką, wyczyść kulkę i rolki wewnątrz myszy:

- 1. Obróć mysz do góry nogami, obróć pierścień zabezpieczający kulkę w kierunku odwrotnym do ruchu wskazówek zegara, aby go zdjąć i wyjąć kulkę.
- 2. Opłucz kulkę ciepłą wodą z dodatkiem mydła.
- 3. Wyczyść rolki wacikiem zwilżonym alkoholem izopropylowym.
- 4. Gdy kulka i rolki całkowicie wyschną, włóż je do myszy i załóż pierścień.

## Czyszczenie ekranu dotykowego (wybrane modele)

OSTROŻNIE: Nie rozpylaj środku czyszczącego bezpośrednio na ekran; rozpyl środek na szmatkę, a następnie przetrzyj szmatką boki i powierzchnię ekranu dotykowego.

Nie wolno używać agresywnego środka czyszczącego w czasie czyszczenia boków i powierzchni ekranu dotykowego, gdyż może on uszkodzić ekran dotykowy.

Aby oczyścić ekran dotykowy, wykonaj następujące kroki:

- 1. Wyłącz komputer. Nakieruj wskaźnik myszy na dolny róg po prawej stronie ekranu początkowego, aby wyświetlić pasek zadań z panelami funkcji, a następnie wybierz opcję Ustawienia. Wybierz ikonę Zasilanie, a następnie polecenie Zamknij.
- 2. Odłącz kabel zasilający od gniazda w ścianie.
- 3. Rozpyl niewielką ilość delikatnego środka do czyszczenia szkła na miękką szmatkę.
- 4. Wytrzyj powierzchnię po lewej i prawej stronie ekranu dotykowego, aby usunąć wszelkie zabrudzenia, odciski palców i inne zanieczyszczenia, które mogą pogorszyć rozpoznawanie dotyku przez ekran.